Anleitung zur Weitergabe der Berechtigung im Bildungsportal für die Nutzung der Anwendung PVP

Version: 1.1 Stand: 09.07.2014 Autor: Markus Guhl

# **Inhaltsverzeichnis**

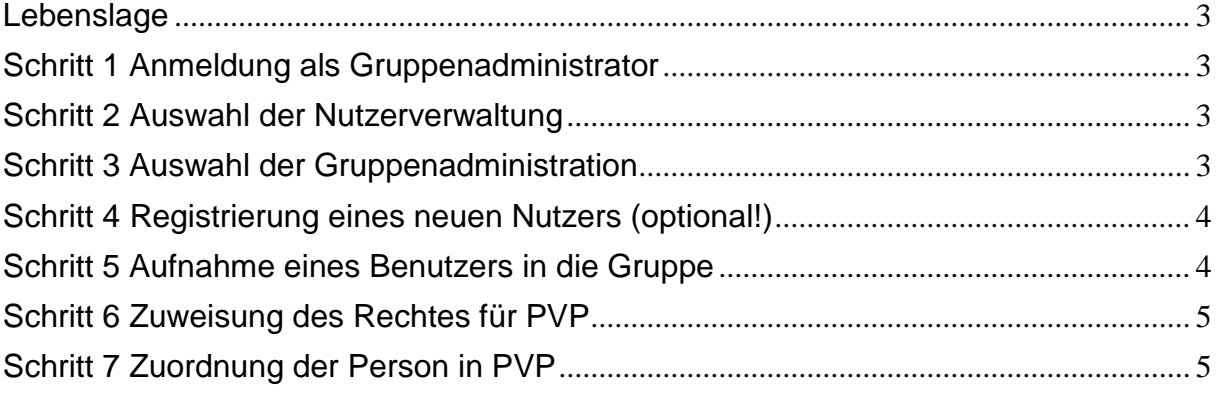

# <span id="page-2-0"></span>**Lebenslage**

Sie möchten eine Person autorisieren, im Namen Ihrer Institution (Schule, Bezirksregierung, ZfsL oder Seminar) im Produkt zur Vergabe der Plätze des Praxissemesters (PVP) zu arbeiten.

# <span id="page-2-1"></span>**Schritt 1 Anmeldung als Gruppenadministrator**

Melden Sie sich im Schulverwaltungsteil des Bildungsportals [\(https://www.schulministerium.nrw.de/BP/SVW\)](https://www.schulministerium.nrw.de/BP/SVW) mit der Adminkennung Ihrer Institution an (bei Schulen ist dies adminxxxxxx, mit xxxxxx = Schulnummer, bei Bezirksregierungen adminyyyyyy, mit yyyyyy = Identifikator der jeweiligen BR, bei ZfsL und Seminaren adminzzzzzz, zzzzzz = Identifikator der Institution)

# <span id="page-2-2"></span>**Schritt 2 Auswahl der Nutzerverwaltung**

Klicken Sie im Bereich "Nutzerdatenverwaltung" auf "weiter"

### Schulverwaltungsanwendungen

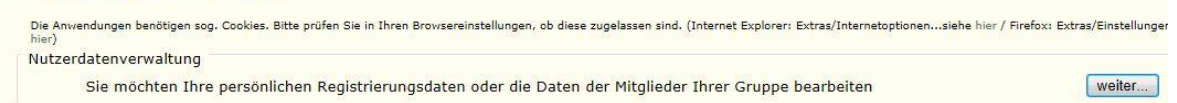

# <span id="page-2-3"></span>**Schritt 3 Auswahl der Gruppenadministration**

Klicken Sie bitte auf "administrieren"

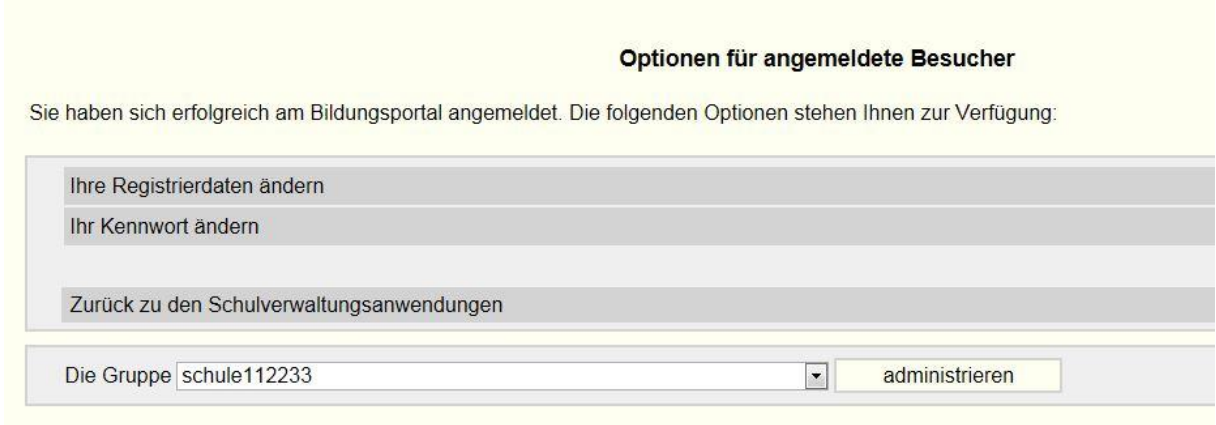

**Hat die Person bereits einen Benutzernamen im Bildungsportal, dann fahren Sie bitte mit Schritt 5 fort.**

# <span id="page-3-0"></span>**Schritt 4 Registrierung eines neuen Nutzers (optional!)**

Registrieren Sie den neuen Nutzer für das Bildungsportal. Klicken Sie hierzu auf "Einen neuen Benutzer registrieren"

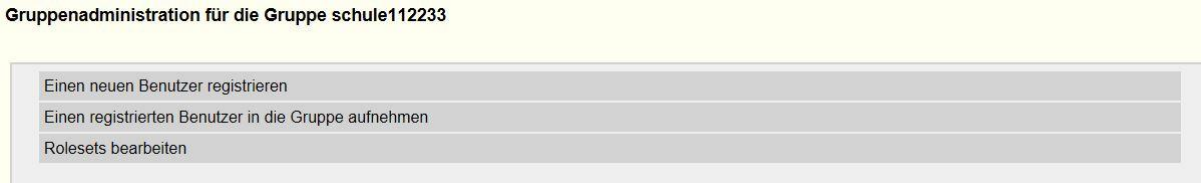

Geben Sie den Benutzernamen an, den die Person unter PVP hat. Ebenso sind Angaben zum Kennwort und zur Emailadresse für neue Kennwörter notwendig. weitere Angaben zur Person sind nicht obligatorisch. Beenden Sie die Registrierung mit einem Klick auf "OK"

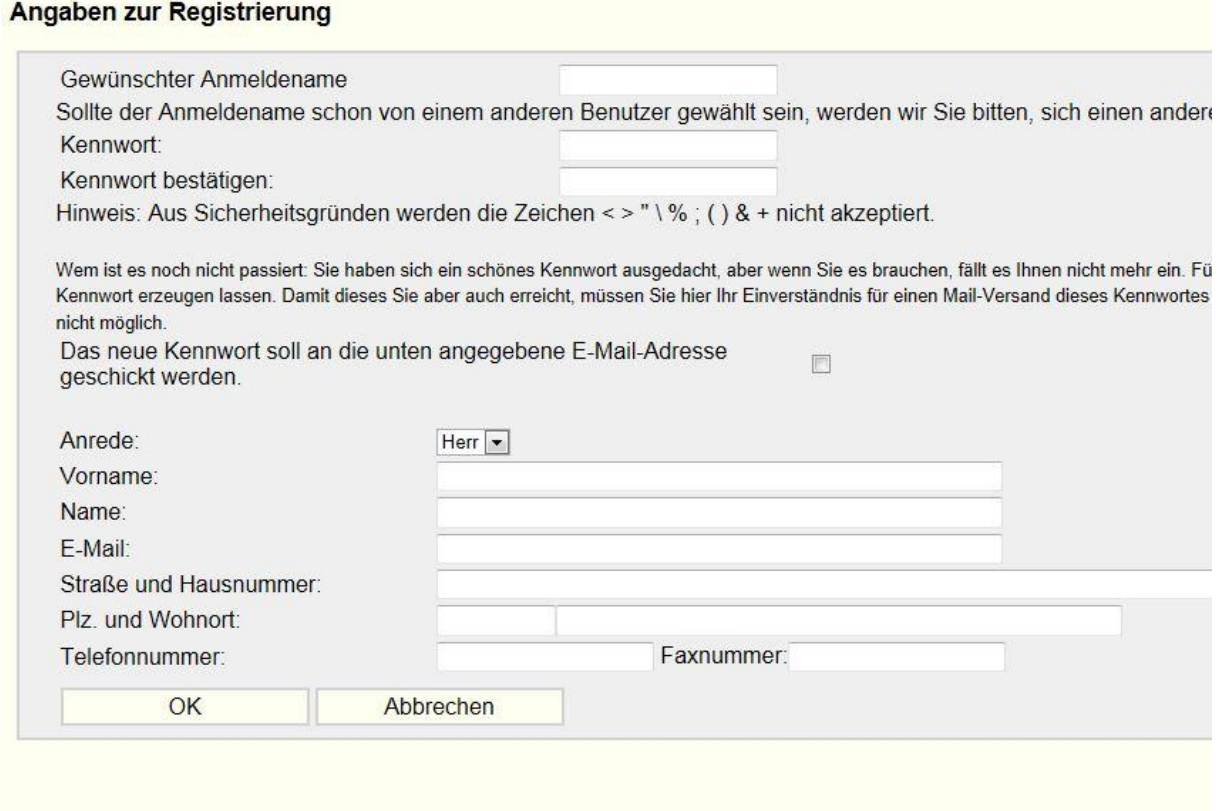

# <span id="page-3-1"></span>**Schritt 5 Aufnahme eines Benutzers in die Gruppe**

Nehmen Sie die Person in Ihre Gruppe auf. Klicken sie dazu auf "Einen registrierten Benutzer in die Gruppe aufnehmen".<br> **Gruppenadministration für die Gruppe schule112233** 

```
Einen neuen Benutzer registrieren
Einen registrierten Benutzer in die Gruppe aufnehmen
Rolesets bearbeiten
```
Geben Sie den Benutzernamen an, den die Person unter PVP hat.

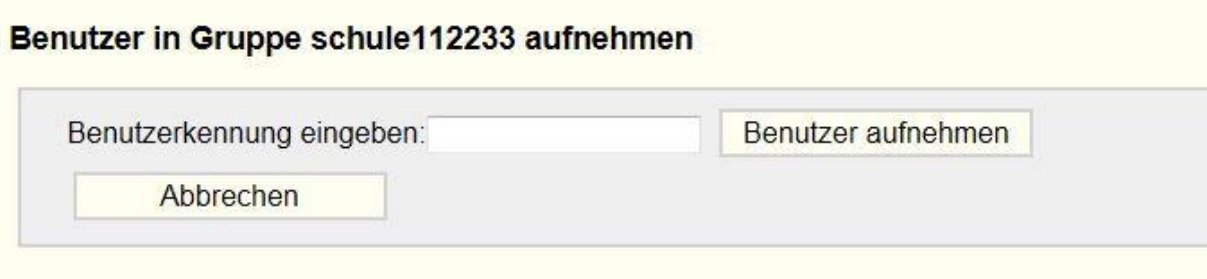

Klicken Sie nach der Eingabe auf "Benutzer aufnehmen"

# <span id="page-4-0"></span>**Schritt 6 Zuweisung des Rechtes für PVP**

Weisen Sie der Person das Recht zu, sich unter PVP anzumelden. Klicken Sie auf das Bleistiftsymbol hinter dem Benutzernamen der Person:

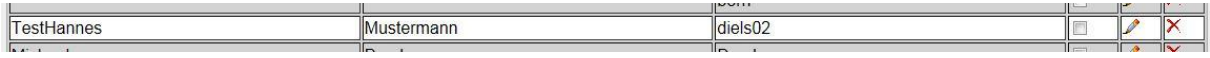

Klicken sie in der Liste der Rechte in das Auswahlkästchen in der Zeile zu "LPRAX SN ANM". Nach dem Klick steht dort ein Haken.

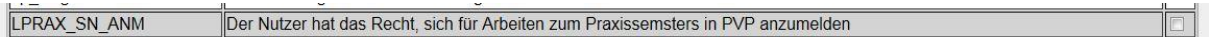

Um das Recht endgültig zuzuweisen klicken Sie auf "Speichern"

Damit ist die Person in die Gruppe Ihrer Institution aufgenommen und hat das Recht zur Anmeldung in PVP.

# <span id="page-4-1"></span>**Schritt 7 Zuordnung der Person in PVP**

Nach den Arbeiten im Bildungsportal muss die Person nun noch in PVP der Institution zugeordnet werden.

Melden Sie Sich mit dem Zugang Ihrer Institution in PVP an und verfahren Sie dort entsprechend der Anleitung zur Registrierung und Aufnahme einer Person.

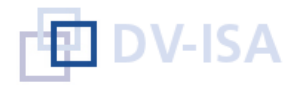

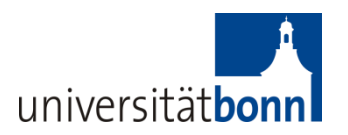

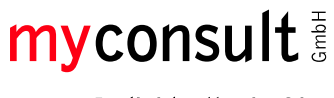

# **"PVP - Benutzer verwalten"**

Die nachfolgende Anleitung unterstützt Sie bei der Verwaltung von Benutzern. Die einzelnen Schritte werden anhand von Screenshots dargestellt und kurz beschrieben.

Von berechtigten Benutzern in PVP können neue Benutzer angelegt werden. Nach dem Anlegen muss neuen Benutzern eine Rolle hinzugefügt werden, damit in für PVP Funktionen ausführen können. Die Rolle legt fest, welche spezifischen Funktionen der Benutzer in PVP ausführen kann.

Die folgende Anleitung setzt als "Schritt 7 Zuordnung der Person in PVP" die Vorbereitungen im Bildungsportal in PVP fort.

**Anlegen eines neuen Benutzers**

**Schritt 7 -** Wählen Sie im Hauptmenü *..Benutzer und Rollen / Benutzer verwalten*<sup>\*</sup> aus und fügen Sie einen neuen Benutzer hinzu (Button "Hinzufügen")

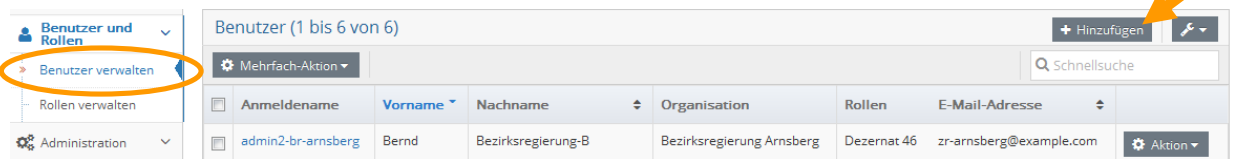

### **Schritt 8 - Geben Sie den Benutzernamen des neuen Benutzers aus dem Bildungsportal**  ein, dann die Benutzerdaten und bestätigen Sie Ihre Eingaben durch Klick auf "Benutzer **anlegen"**

# Neuen Benutzer anlegen

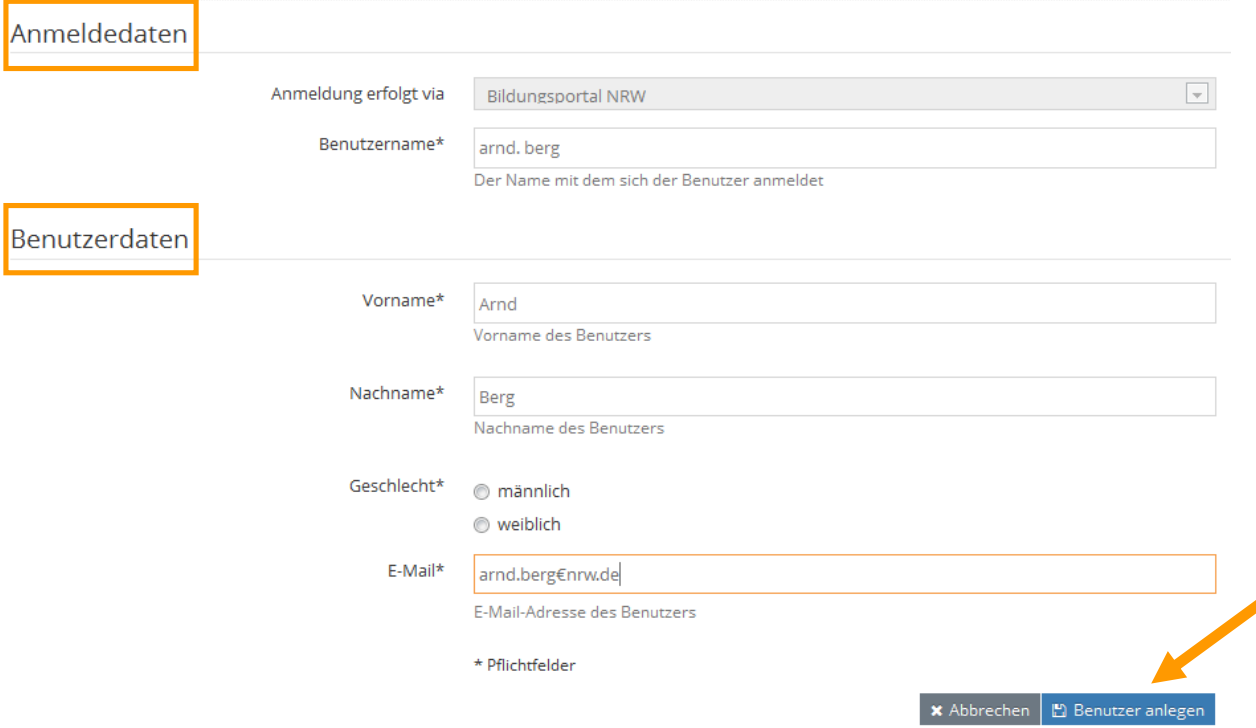

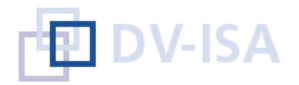

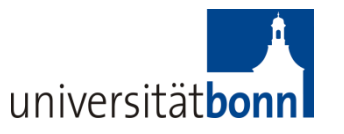

Der Organisationstyp legt den Authentifizierungsweg fest, in diesem Fall erfolgt die Anmeldung via Bildungsportal NRW (Schulseite).

# **Rolle(n) hinzufügen**

Benutzer verwalten

Nach dem Anlegen muss dem neuen Benutzer eine Rolle hinzugefügt werden, damit er in PVP Funktionen ausführen kann.

### **Schritt 9 -** Wählen Sie im Hauptmenü "Benutzer und Rollen / Benutzer verwalten" aus und **wählen Sie den gewünschten Benutzer aus, indem Sie im Aktionsmenü auf "Rollen hinzufügen" klicken**

#### Benutzer (1 bis 6 von 6) + Hinzufügen B Mehrfach-Aktion Q Schnellsuche Anmeldename Vorname  $\div$ Nachname  $\div$  Organisation Rollen E-Mail-Adresse  $\triangleq$  $\Box$  arnd. berg Arnd Berg Bezirksregierung Arnsberg arnd.berg@nrw.de **D** Aktion **Details anzeigen** admin4-br-arnsberg Arndt Bezirksregierung-Arnsberg Bezirksregierung Arnsberg Dezernat 46 br-arnsberg@examp  $\overline{\phantom{a}}$ + Rollen hinzufügen  $\blacksquare$ admin-br-arnsberg Arndt Bezirksregierung-Arnsberg Bezirksregierung Arnsberg Dezernat 46 br-arnsberg@examp - Rollen enfernen admin3-br-arnsberg Arndt Bezirksregierung-Arnsberg Bezirksregierung Arnsberg Dezernat 46 br-arnsberg@examp  $\overline{\phantom{a}}$  $\Phi$  deaktivieren admin1-br-arnsberg Arndt Bezirksregierung-Arnsberg Bezirksregierung Arnsberg Dezernat 46 br-arnsberg@example.com | 8 Akr

Alternativ können Sie sich auch erst die Details des Benutzers anzeigen lassen (Aktionsmenü *"Details anzeigen"*) und dort in einem weiteren Schritt im Aktionsmenü *"Rollen hinzufügen"* auswählen

### **Arnd Berg**

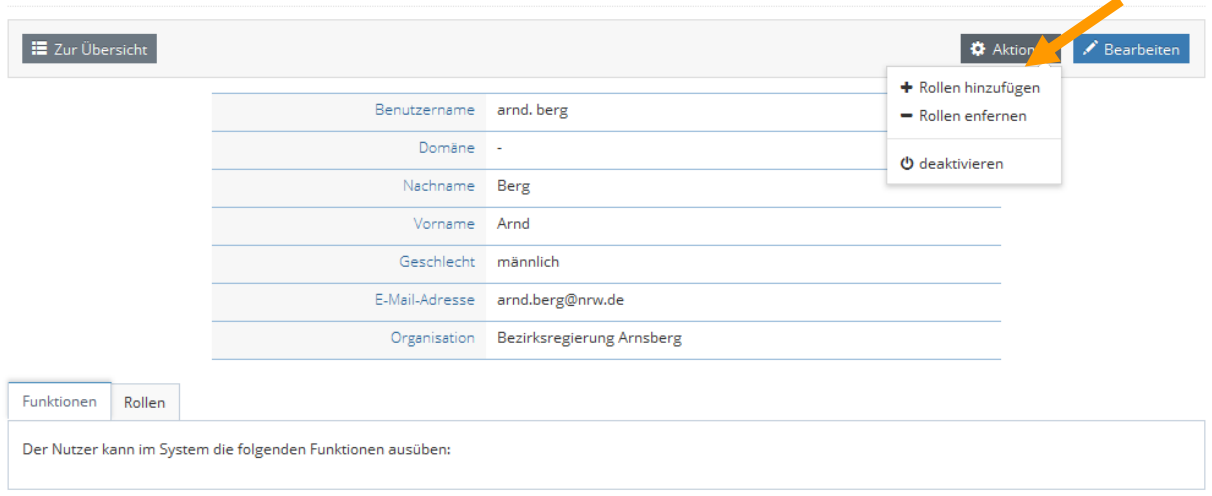

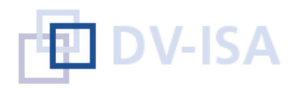

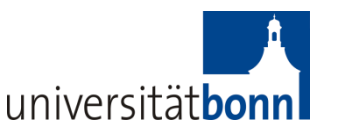

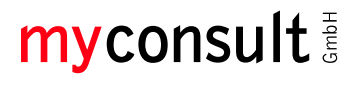

# Schritt 10 - Klicken Sie auf "Weiter", um den ausgewählten Benutzer zu bestätigen.

Rollen hinzufügen

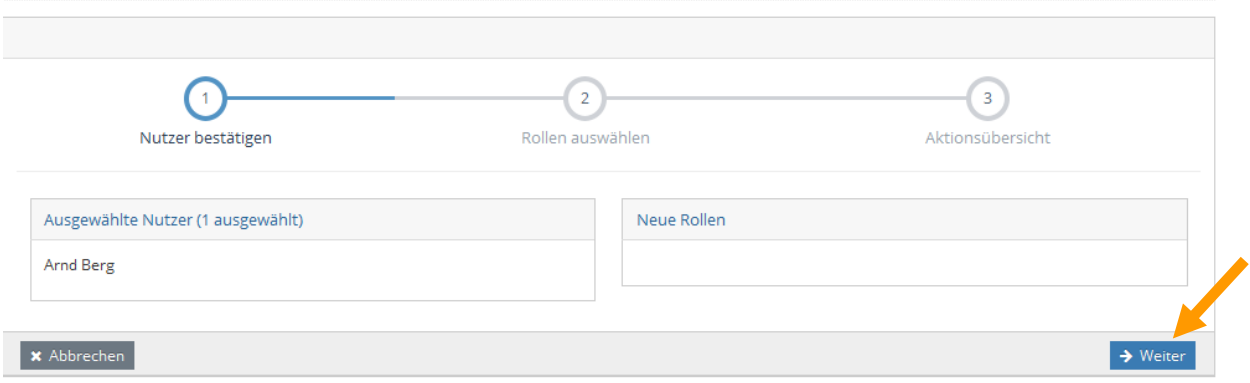

# **Schritt 11 - Wählen Sie die neue Rolle(n) aus, indem sie diese markieren und bestätigen Sie Ihre Angaben durch Klick auf "Weiter"**

Sofern mehrere Rollen in PVP hinterlegt sind, können an dieser Stelle auch mehrere Rollen gleichzeitig dem Benutzer zugeordnet werden.

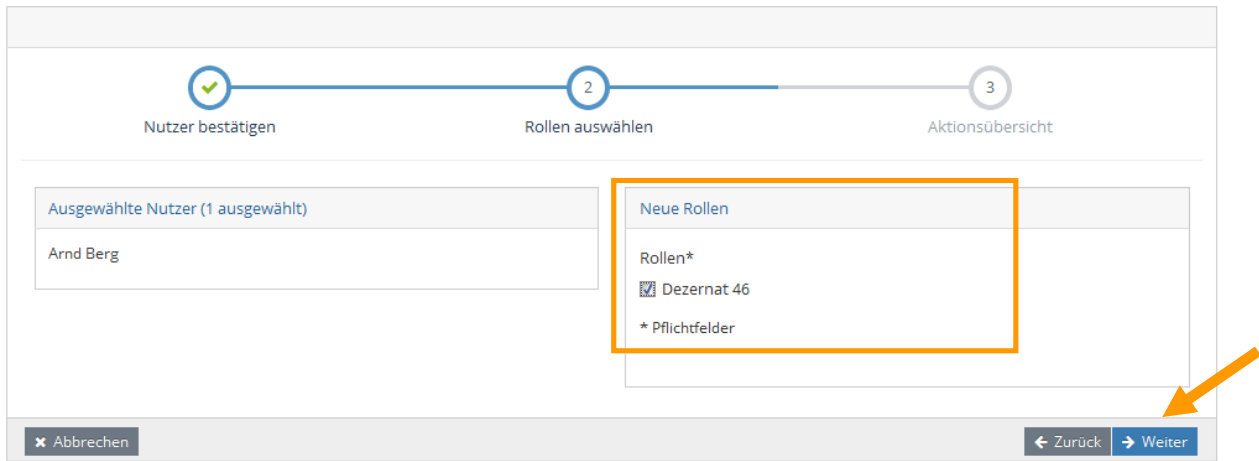

Ihnen werden hier die spezifischen Rollen zu Ihrer Organisationseinheit (Bezirksregierung, Schule, ZfsL, Seminar) angeboten.

# Rollen hinzufügen

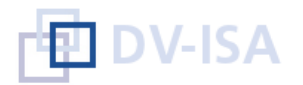

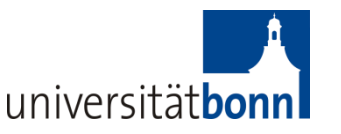

myconsult

Individuell wie Sie.

# **Schritt 12 - Schließen Sie die Zuordnung der Rollen durch Klick auf "Aktionen ausführen" ab**

### Rollen hinzufügen

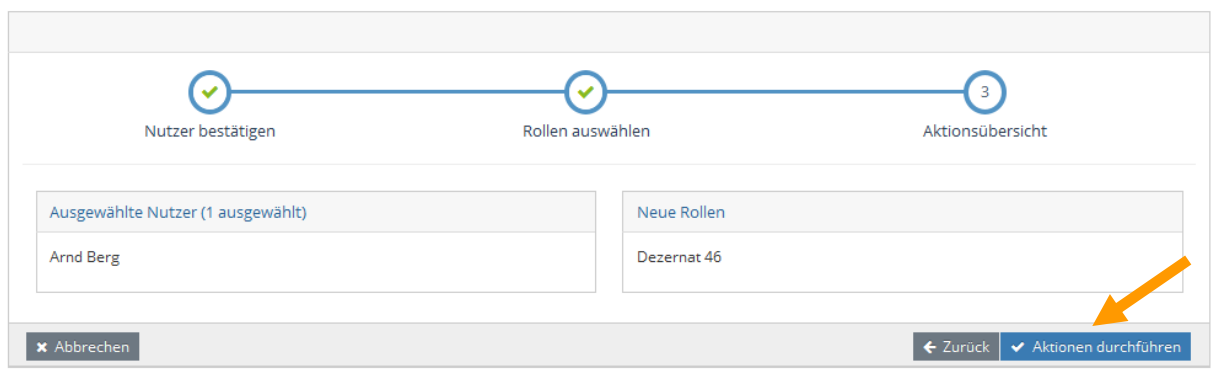

# **Rolle(n) mehreren Benutzern gleichzeitig hinzufügen**

**Schritt 13 -** Wählen Sie im Hauptmenü "Benutzer und Rollen / Benutzer verwalten" aus und **markieren Sie die gewünschten Benutzer, denen neue Rollen zugewiesen werden sollen ("Mehrfach-Aktion / Rollen hinzufügen")**

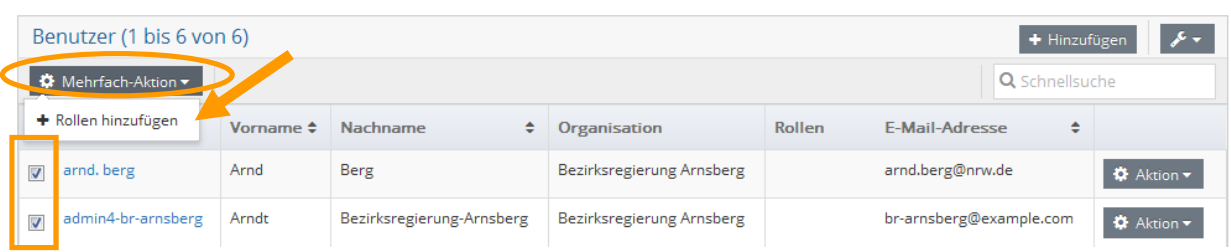

# Schritt 14 - Klicken Sie nun auf "Weiter", um die ausgewählten Benutzer zu bestätigen.

Rollen hinzufügen

**Benutzer verwalten** 

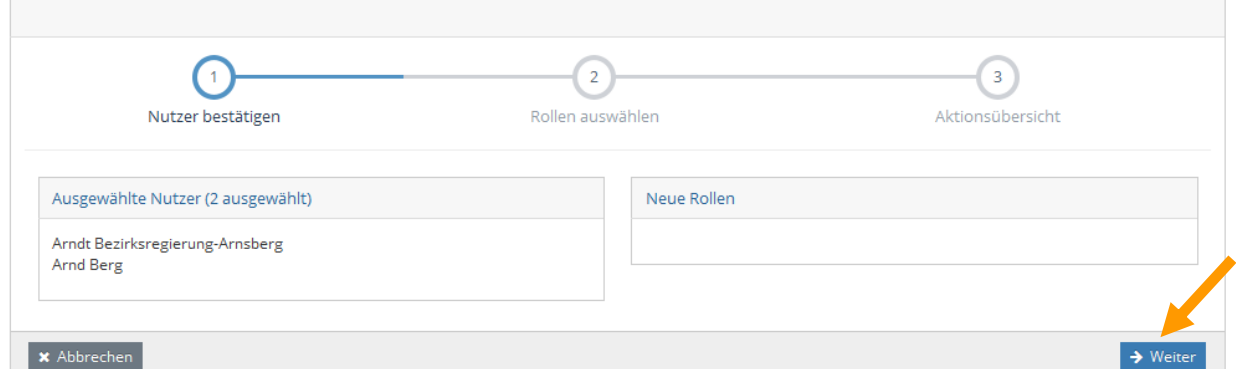

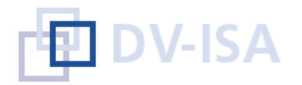

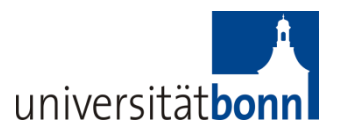

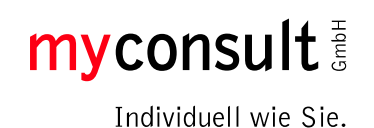

# **Schritt 15 - Wählen Sie die neue Rolle(n) aus, indem sie diese markieren und bestätigen**  Sie Ihre Angaben durch Klick auf "Weiter"

Sofern mehrere Rollen in PVP hinterlegt sind, können an dieser Stelle auch mehrere Rollen gleichzeitig dem Benutzer zugeordnet werden.

### Rollen hinzufügen

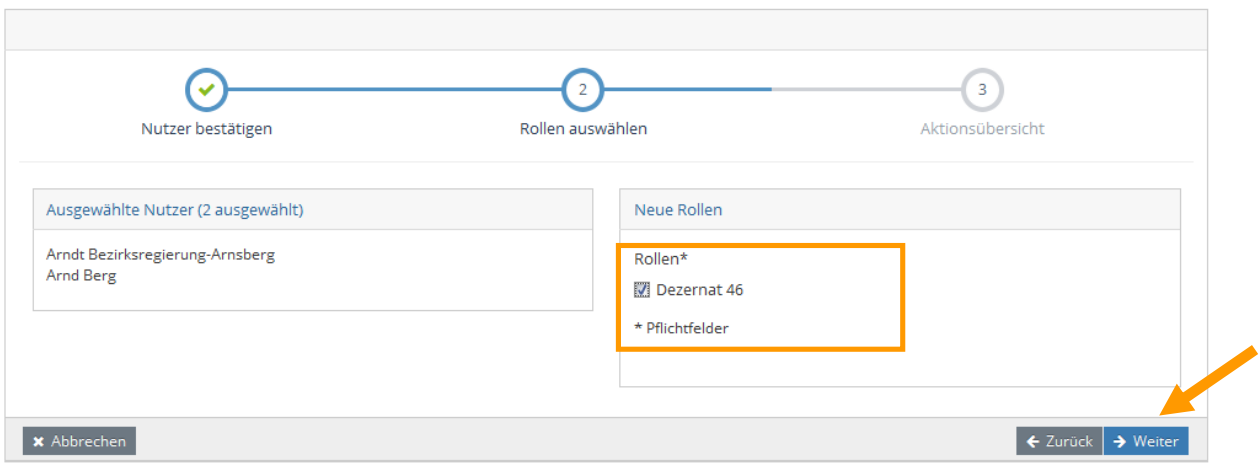

### **Schritt 16 - Schließen Sie die Zuordnung der Rollen durch Klick auf "Aktionen durchführen" ab**

## Rollen hinzufügen

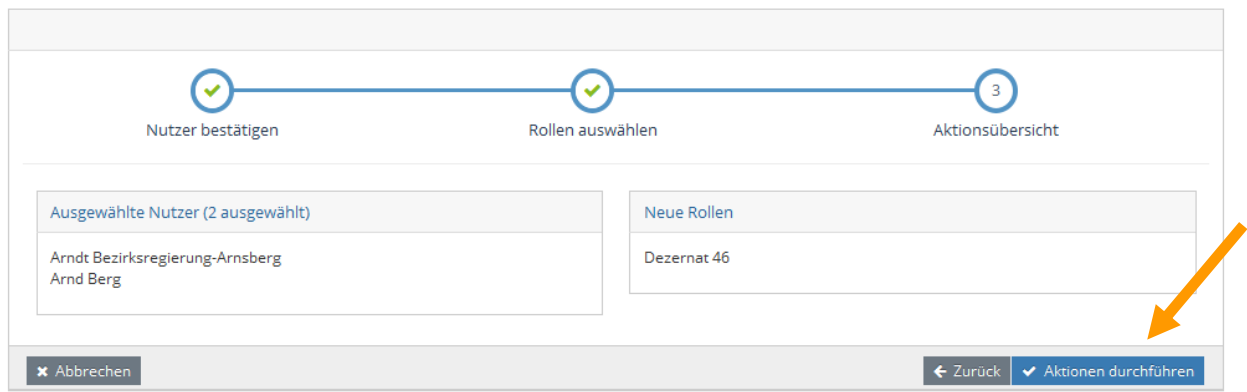

Die Rollen sind den ausgewählten Benutzern zugeordnet.

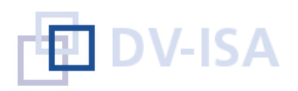

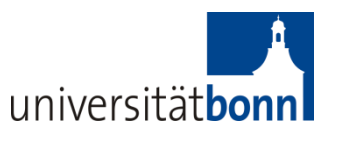

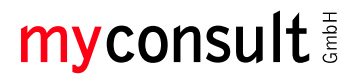

Rollen hinzufügen

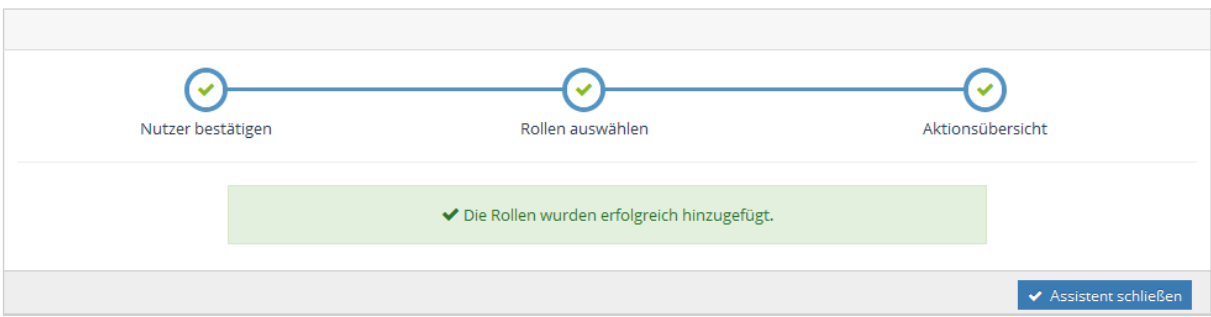